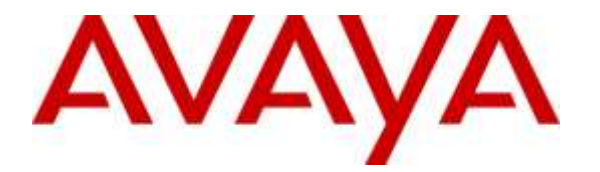

**Avaya Solution & Interoperability Test Lab**

# **Application Notes for Integrated Research Prognosis Unified Communication Version 10 with Avaya Aura® Experience Portal Release 7.0 - Issue 1.0**

#### **Abstract**

These Application Notes describe the procedures for configuring Integrated Research Prognosis Unified Communication 10 to interoperate with Avaya Aura® Experience Portal. Prognosis provides real-time monitoring and management solutions for IP telephony networks. Prognosis provides visibility of Avaya and other vendor's IP Telephony solutions from a single console.

Readers should pay attention to Section 2, in particular the scope of testing as outlined in Section 2.1 as well as the observations noted in Section 2.2, to ensure that their own use cases are adequately covered by this scope and results.

Information in these Application Notes has been obtained through DevConnect compliance testing and additional technical discussions. Testing was conducted via the DevConnect Program at the Avaya Solution and Interoperability Test Lab.

# **1. Introduction**

These Application Notes describe the compliance tested configuration used to validate Integrated Research Prognosis Unified Communication10 (herein after referred to as Prognosis) with Avaya Aura® Experience Portal.

Prognosis is a multi-vendor software product designed to provide a comprehensive monitoring and management platform for Unified Communications (UC) environments. It does this by collecting data, filtering as required and then presenting in a 'user-friendly' format, all in 'realtime'. In the testing, Prognosis uses the following methods to collect and monitor an Experience Portal system.

- Web Services (SOAP) to be setup on Experience Portal to collect a range of call data.
- Data from the SNMP MIB: AV-VOICE-PORTAL-MIB.
- SNMP Trap.

# **2. General Test Approach and Test Results**

The general test approach was to verify Prognosis using Web Services (SOAP) and SNMP connection to monitor and display call information from Experience Portal.

DevConnect Compliance Testing is conducted jointly by Avaya and DevConnect members. The jointly-defined test plan focuses on exercising APIs and/or standards-based interfaces pertinent to the interoperability of the tested products and their functionalities. DevConnect Compliance Testing is not intended to substitute full product performance or feature testing performed by DevConnect members, nor is it to be construed as an endorsement by Avaya of the suitability or completeness of a DevConnect member's solution.

#### **2.1. Interoperability Compliance Testing**

The feature test of the interoperability compliance testing was to verify Prognosis using Web Services and SNMP Traps to display real-time information and to monitor status of operation on Experience Portal. There are 4 kinds of information of Experience Portal that Prognosis obtains and display on the web user interface.

- Application: display all applications and its related information such as DNIS, application name...etc.
- Call Load: display call statistic information such as Unused SIP Sessions, Unused H323 Sessions, MPP Today, SIP Requests Processed, H323 Requests Processed, MPP Active Calls, CCXML Event Sent, CCXML Requests Processed, and VXML Requests Processed.
- MPP (Media Processing Platform): display MPP server statistic.
- Traps: display all SNMP traps sent from Experience Portal system.

#### **2.2. Test Results**

All test cases were passed and met the requirements as shown in **Section 2.1**. There were some observations made below:

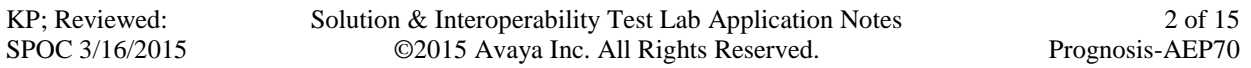

- The Prognosis Call Load, MPP and Application take 10-20 seconds to start displaying real-time ongoing call of Experience Portal in the web user interface.
- The Prognosis Application shows all VXML and CCXML applications configured in the Experience Portal rather than specific application used for individual call.

#### **2.3. Support**

For technical support on Integrated Research Prognosis, contact the Integrated Research Support Team at:

- Hotline:  $+61$  (2) 9921 1524
- Email: [support@prognosis.com](mailto:support@prognosis.com)

# **3. Reference Configuration**

**Figure 1** illustrates the test configuration used to verify the Prognosis application with Avaya Aura® Experience Portal. The configuration consists of an Avaya S8800 Server running Avaya Aura® Communication Manager with an Avaya G450 Media Gateway providing H.323 trunk to Experience Portal. Avaya Aura® Session Manager was configured via Avaya Aura® System Manager to provide SIP trunk to Experience Portal. SIP and H.323 endpoints were used to place/receive call to/from Experience Portal.

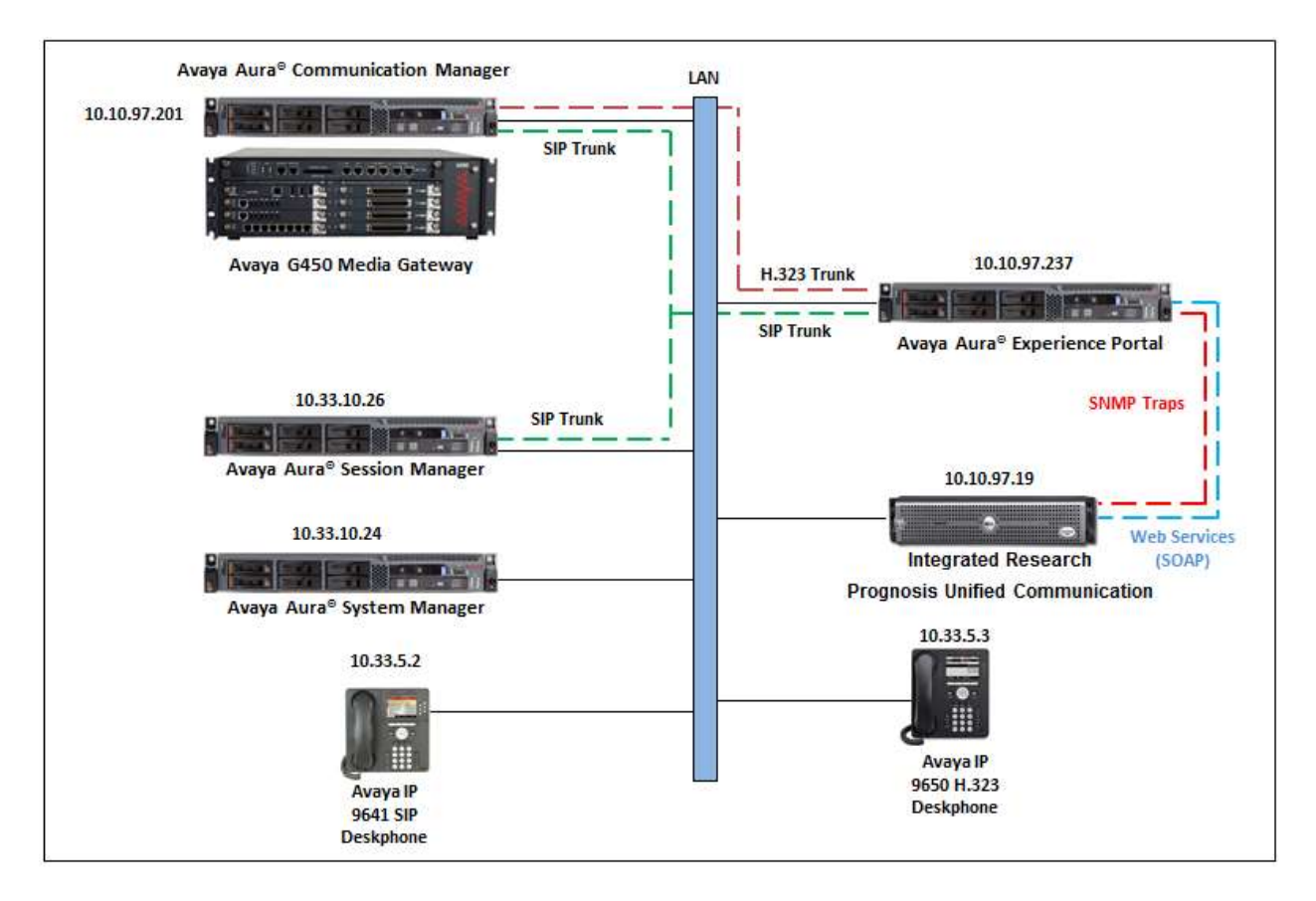

#### **Figure 1: Test Configuration Diagram**

KP; Reviewed: SPOC 3/16/2015 Solution & Interoperability Test Lab Application Notes ©2015 Avaya Inc. All Rights Reserved.

# **4. Equipment and Software Validated**

The following equipment and software were used for the compliance test provided:

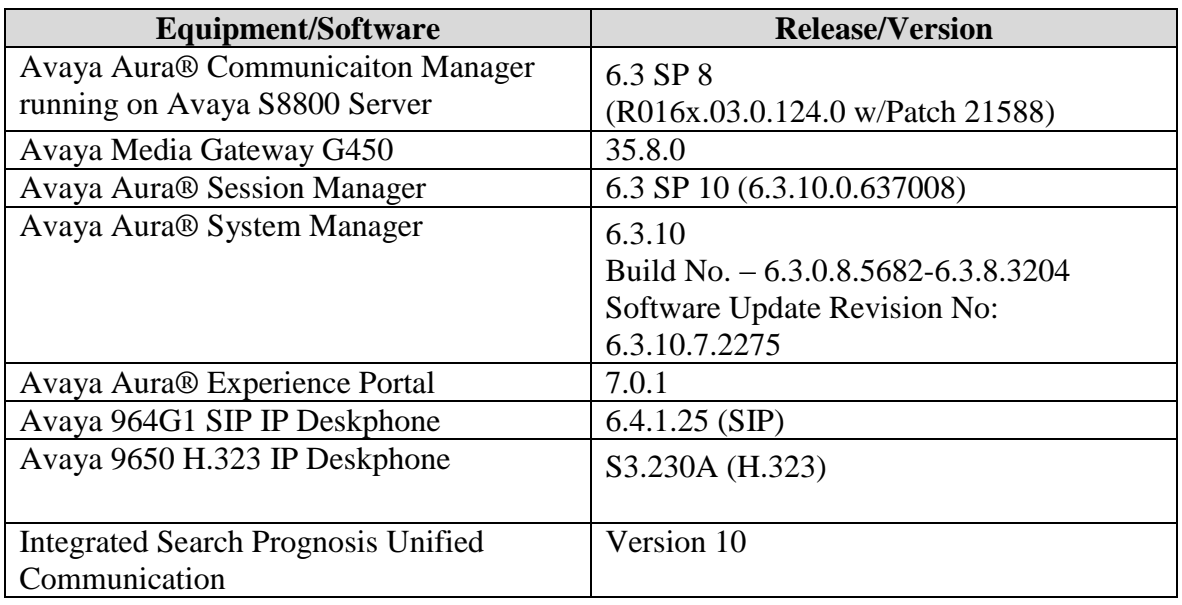

### **5. Configure Avaya Aura® Communication Manager**

The configuration of the H323 Trunks between Communication Manager and Experience Portal, and the routing of calls to Experience Portal are assumed to be in place and will not be discussed in this document. For more information of how to configure Communication Manager and Experience Portal, please refer to Section 11.

### **6. Configure Avaya Aura® Session Manager**

The configuration of the SIP Trunks between Session Manager and Experience Portal, and the routing of calls to Experience Portal are assumed to be in place and will not be discussed in this document. For more information of how to configure Session Manager and Experience Portal, please refer to Section 11.

# **7. Configure Avaya Aura® Experience Portal**

The initial administration of Experience Portal and the configuration of the H323 VoIP Connection to Communication Manager and the SIP VoIP Connection to Session Manager are assumed to be in place and will not be discussed here. This section covers the additional procedures of Experience Portal that is required for the purpose of administering Prognosis. The following steps will be covered:

- Configure SNMP connection
- Configure outcall authentication for web services
- Configure applications

Experience Portal is configured via the Experience Portal Management (EPM) web interface. In order to access the web interface, enter http:// $\langle i\rangle$ -addr $\rangle$  as the URL in an internet browser, where<ip-addr> is the IP address of the EPM. Log in using the appropriate credentials. The screen shown below is displayed.

Note: All of the screens in this section are shown after the Experience Portal had been configured. Don't forget to save the screen parameters after configuring Experience Portal.

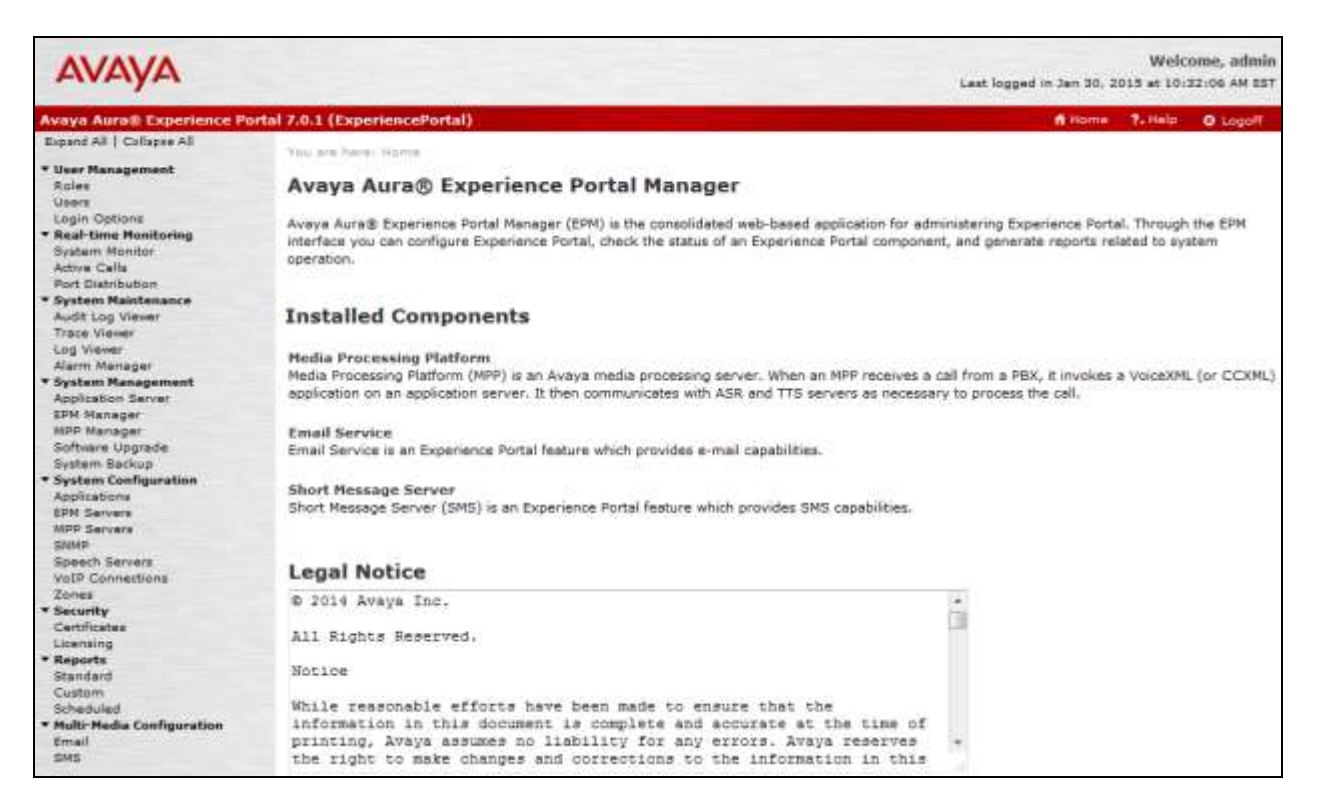

Solution & Interoperability Test Lab Application Notes ©2015 Avaya Inc. All Rights Reserved.

#### **7.1. Configure SNMP Connection**

To configure SNMP connection, navigate to **System Configuration**  $\rightarrow$  **SNMP**. The SNMP page is displayed in the right (not shown) and click on **SNMP Agent Settings**. In the **SNMP Agent Settings**, configure the following parameters as shown below.

- Check on the **Enable SNMP Version 2c** and enter the **Security Name** as "**snmpaep**", this security name can be any name and it will be used in Prognosis configuration.
- **Authorized for SNMP Access** select **Allow All IP Addresses**.
- **Transport Protocol** Select **UDP**.
- **Port Number** Select **Default Port Number (UDP: 161)**.

Click **Apply** and **Save** to save configuration.

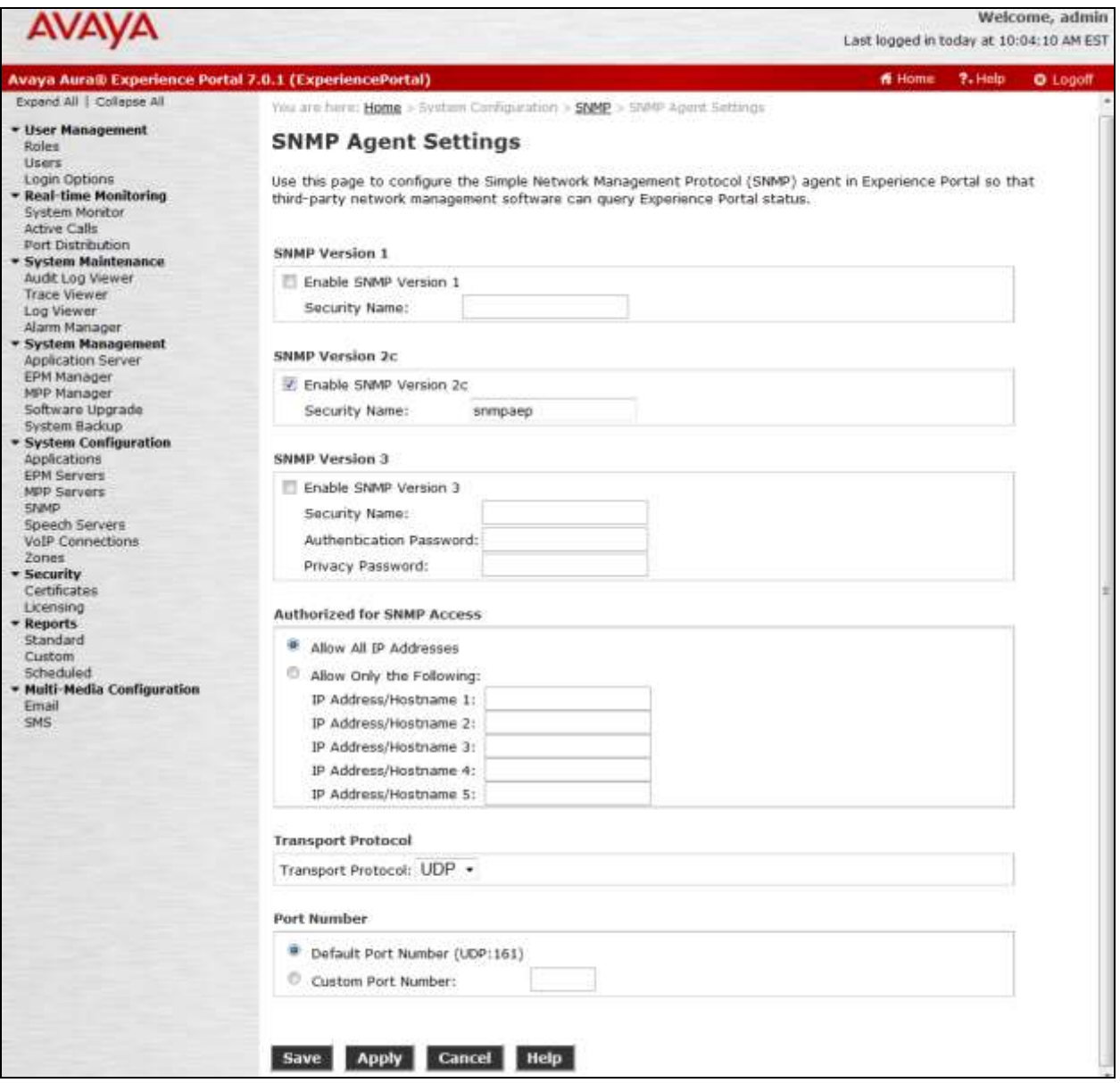

KP; Reviewed: SPOC 3/16/2015 Solution & Interoperability Test Lab Application Notes ©2015 Avaya Inc. All Rights Reserved.

6 of 15 Prognosis-AEP70 Navigate to **System Configuration**  $\rightarrow$  **SNMP** page, click on **Add** button (not shown) to configure Prognosis server as destination server which Experience Portal sends SNMP notifications to. The screen below shows the parameters for the **Add SNMP Trap Configuration**.

- **Enable** Select **Yes**.
- **Device** Select **NMS**.
- **Transport Protocol** Select **UDP**.
- **Host Address** Enter the IP address of Prognosis server **10.10.97.19**.
- **Port** Use the port **162**.
- **Notification Type** Select **Trap**.
- **SNMP Version** Select version **2c**.
- **Security Name** Obtain this name from Prognosis, in this case the security name is **Prognosis**.

Click the **Save** button to complete the creation and save the configuration.

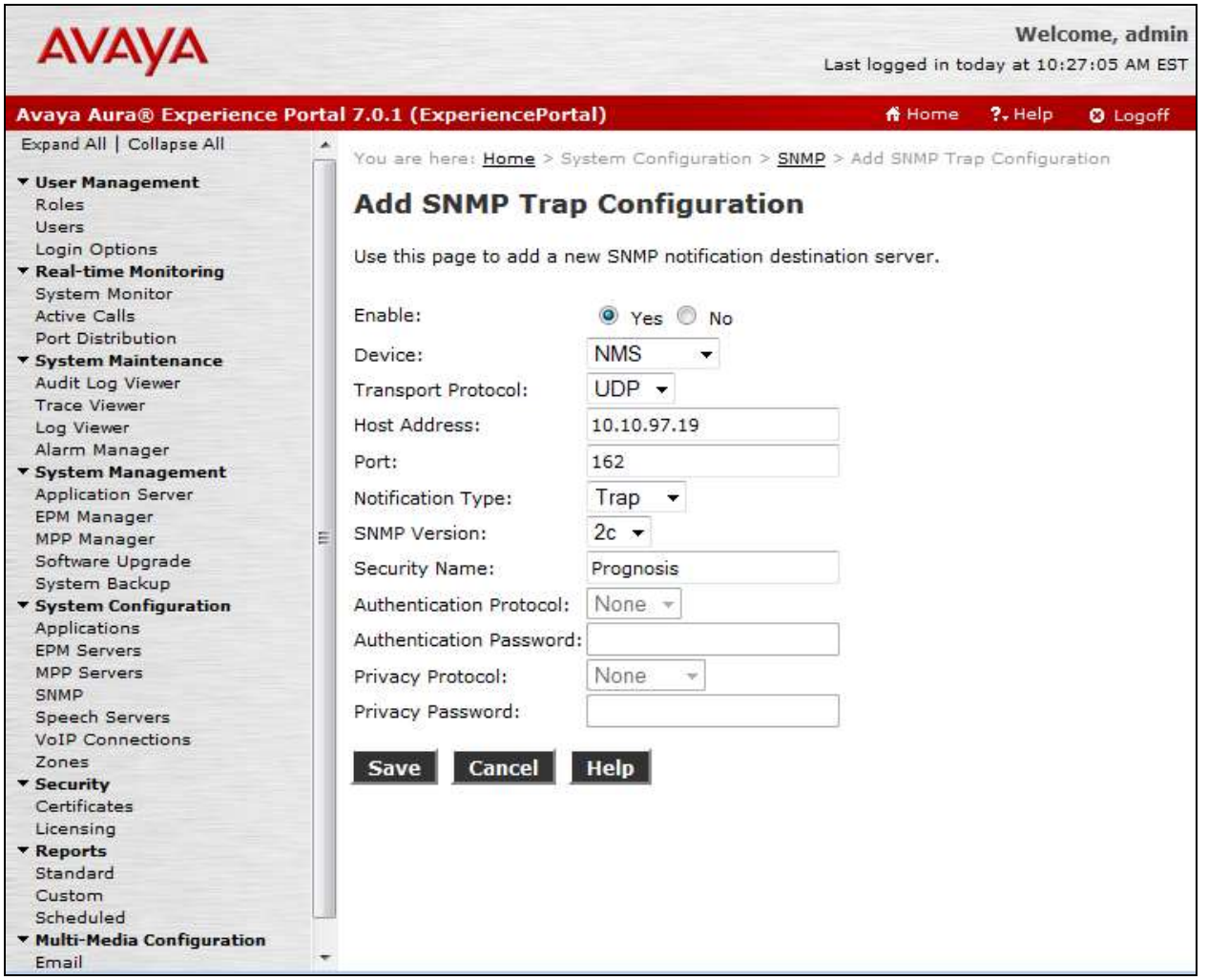

#### **7.2. Configure Outcall Authentication for Web Services**

To configure the outcall authentication, navigate to **System Configuration**  $\rightarrow$  **EPM Servers**. The EPM Servers page is displayed in the right (not shown), click on **EPM Settings** button the **EPM Settings** page is displayed. In the **Outcall** subsection of the **Web Service Authentication** section, enter username **outcall** in the **User Name** field and its password e.g. **outcall123** in the **Password** field, keep other fields at default values. Note that the outcall authentication username and password can be any desired values that are accepted by Experience Portal.

**AVAYA** Welcome, admin Last logged in today at 11:13:46 AM EST Avaya Aura® Experience Portal 7.0.1 (ExperiencePortal) Home ? Help **Q** Logoff Expand All | Collapse All You are here: Home > System Configuration > EPM Servers > EPM Settings v User Management **EPM Settings** Roles Users Login Options Use this page to configure system parameters that affect the Experience Portal system. **T** Real-time Monitoring System Monitor **Active Calls Experience Portal Name: ExperiencePortal** Port Distribution Number of Application Server Failover Logs :  $10$ \* System Maintenance Audit Log Viewer Commands to Retain in Configuration History: 50 **Trace Viewer** Log Viewer Alarm Manager **Resource Alerting Thresholds (%)** \* System Management **High Water Low Water Application Server EPM Manager** Disk:  $80$ 90 MPP Manager Software Upgrade Web Service Authentication \* System Backup **v** System Configuration **Application Reporting** Applications **EPM Servers** User Name: <Default> MPP Servers Password: ......... SNMP Speech Servers Verify Password: VoIP Connections Zones Outcall \* Security Certificates User Name: outcall Licensing **v** Reports Password: ......... Standard Verify Password: Custom Scheduled ▼ Multi-Media Configuration Miscellaneous > Email SMS Save Apply Cancel Help |

Click **Apply** and **Save** button to save the configuration.

#### **7.3. Configure Applications**

Speech application is a central operation of Experience Portal. When a caller dials in to the system, the Media Processing Platform (MPP) accesses appropriate speech application to control the call based on DNIS. From that point on, the speech application directs the flow of the call until the caller hangs up or the application is finished. To configure speech application, navigate to **System Configuration**  $\rightarrow$  **Applications**. The **Applications** page is displayed in the right.

The screen below shows a list of pre-configured speech applications on Experience Portal. In the compliance test, these applications were used to verify appropriate display of the applications on the Prognosis console.

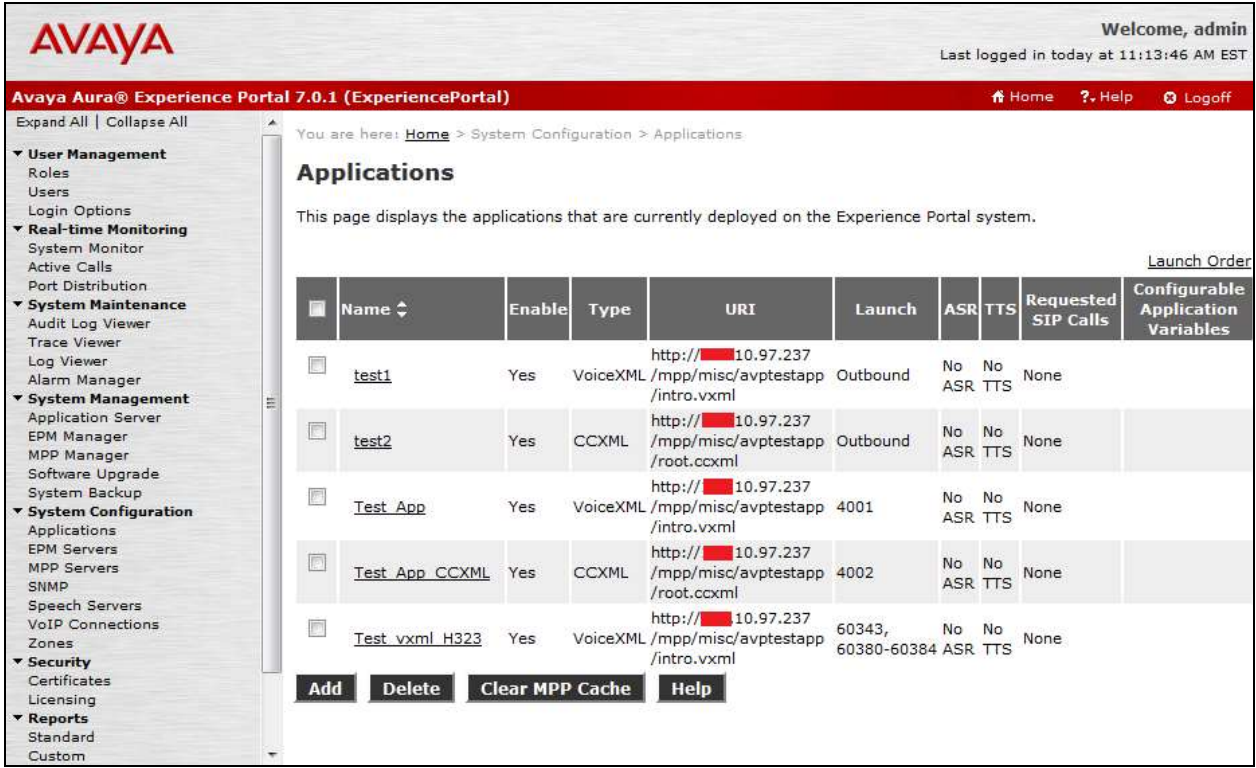

### **8. Configure Integrated Research Prognosis Unified Communication**

This section describes the configuration of Prognosis required to interoperate with Experience Portal. Log in to the Prognosis server with administrative privileges. Launch the Prognosis Administration by clicking **Start All Programs Prognosis Administration** and log in with the appropriate password.

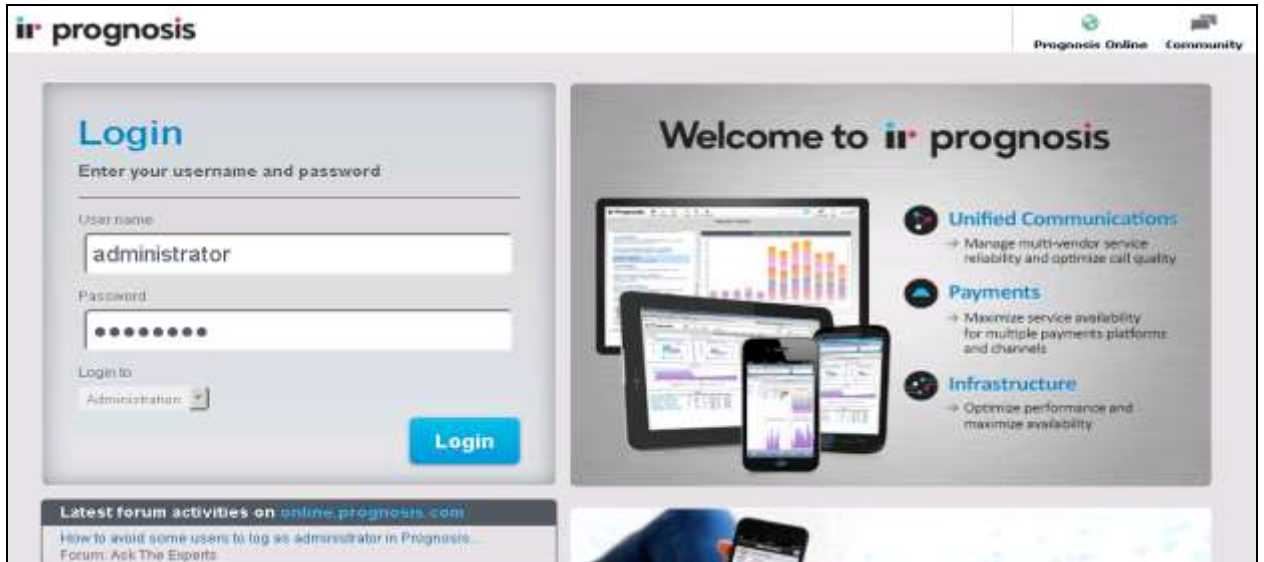

The **Prognosis 10 Administration** homepage is displayed as shown below.

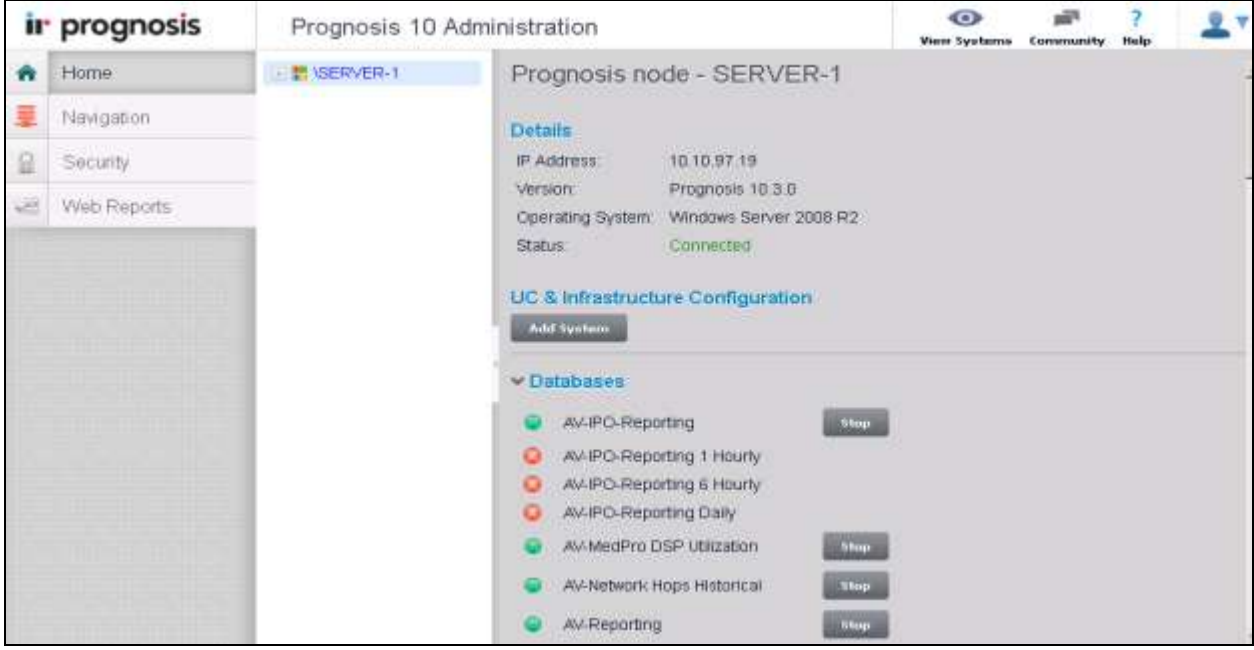

KP; Reviewed: SPOC 3/16/2015 Solution & Interoperability Test Lab Application Notes ©2015 Avaya Inc. All Rights Reserved.

10 of 15 Prognosis-AEP70 Scroll down to **Configuration** section and click on **AVAYA\_CONTACT** entry as shown in the screen below to configure for Experience Portal system.

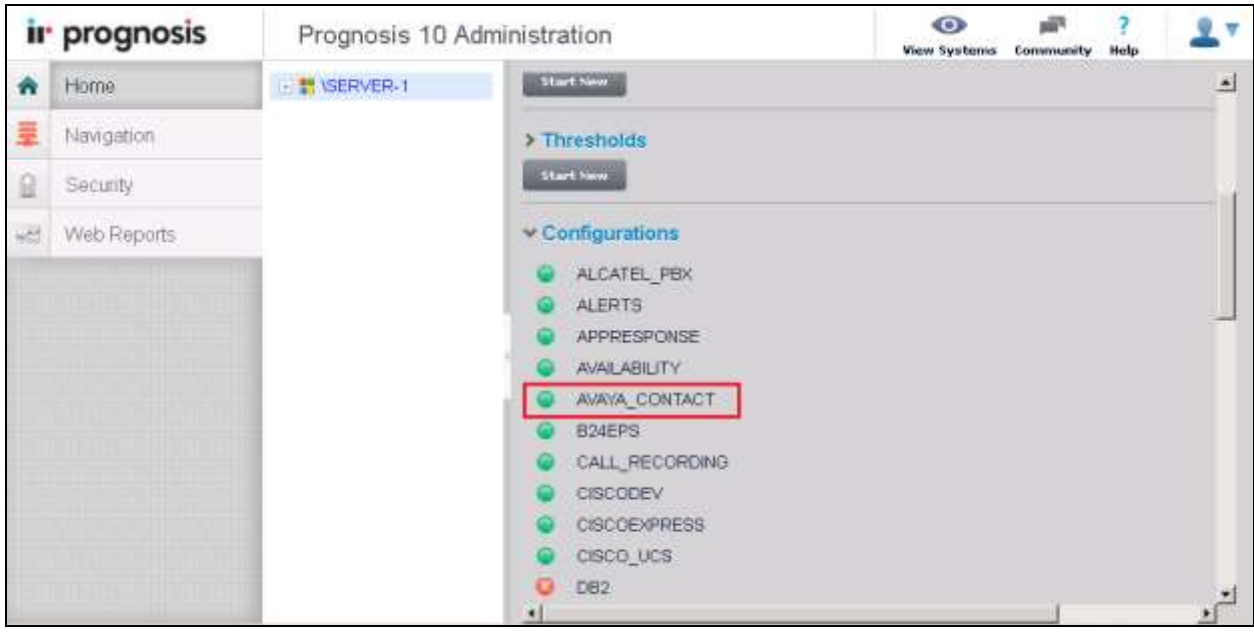

The **Update Static Configuration AVAYA\_CONTACT** window is displayed in the right. Enter the entry "**ADD AEP (\AEP1, ip=10.10.97.237)**" for the Experience Portal system in the AVAYA\_CONTACT configuration file, in which **10.10.97.237** is IP address of Experience Portal and this IP will be assigned to the name "**AEP1**", the name "AEP1" can be any desired name. Click on **Start** button in the bottom (not shown) to save the configuration.

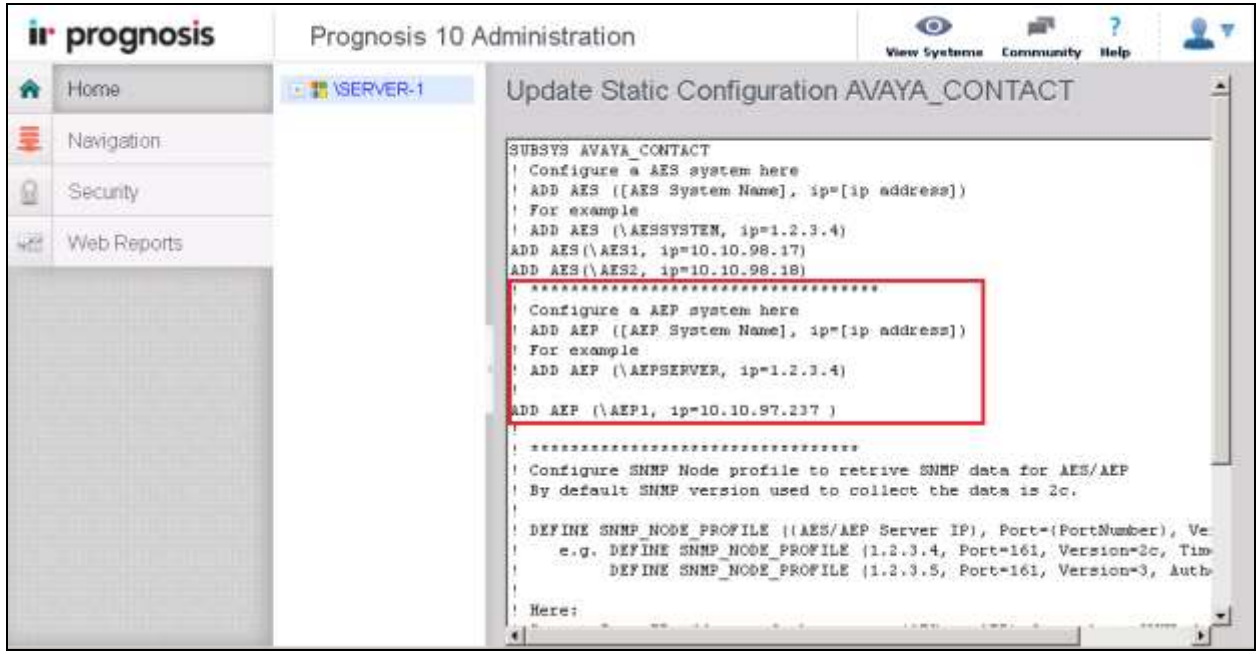

KP; Reviewed: SPOC 3/16/2015 Solution & Interoperability Test Lab Application Notes ©2015 Avaya Inc. All Rights Reserved.

11 of 15 Prognosis-AEP70 Continue s navigating to **Configuration**  $\rightarrow$  **Password** (not shown). The **Update Password Entries window** is displayed. In the compliance test, two entries of Experience Portal were added. The first entry was **snmpV2c:AEP1** with the password **snmpaep** as configured in **Section 7.1**, the second entry was **soap:**\AEP1 using the **outcall** username and its password as configured in **Section 7.2**.

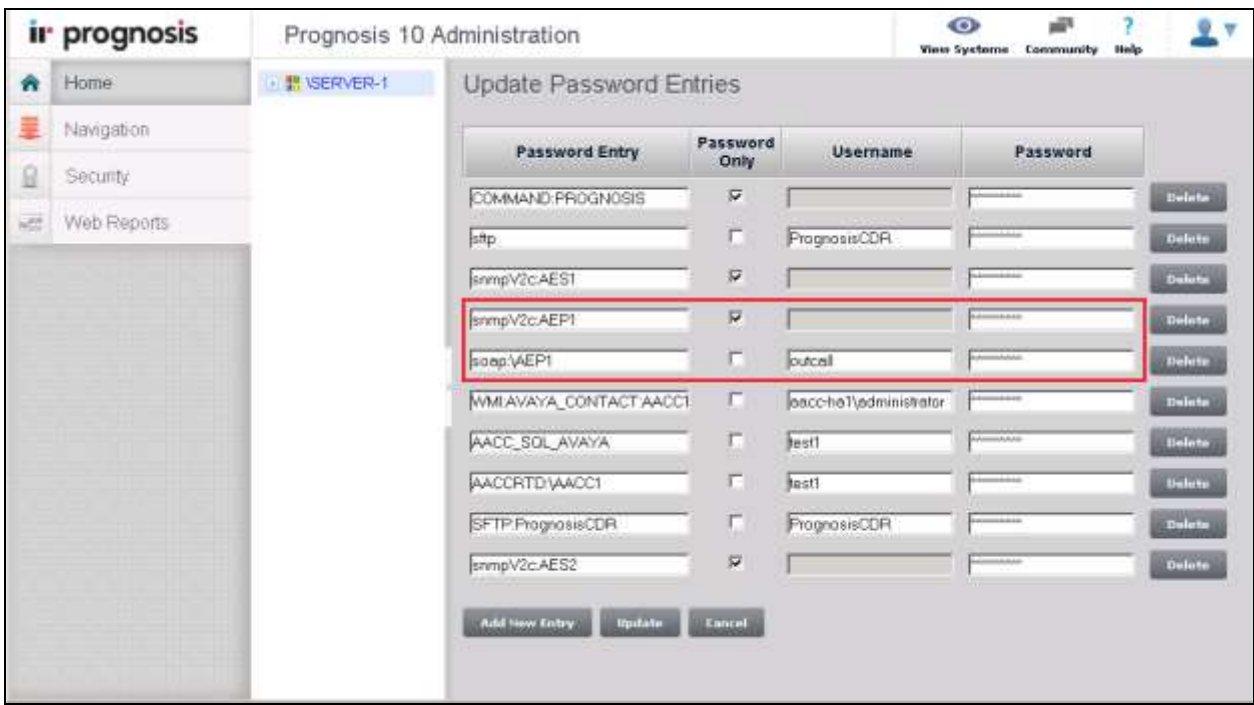

# **9. Verification Steps**

This section provides the tests that can be performed to verify proper configuration of Experience Portal and Prognosis.

- From the Prognosis server, launch Prognosis View System to open the Prognosis web user interface, select the Avaya AEP instance in the left navigation pane. The Experience Portal server instance is displayed in the medium column. There are four types of information that Prognosis collect and monitor from Experience Portal: SNMP Traps, MPP, Call Load and Application.
- Place multiple calls to Experience portal, select Call Load to open the Avaya Experience Call Load in the right hand side. Verify the Call Load shows correct ongoing calls and statistic of Experience Portal in the web user interface.

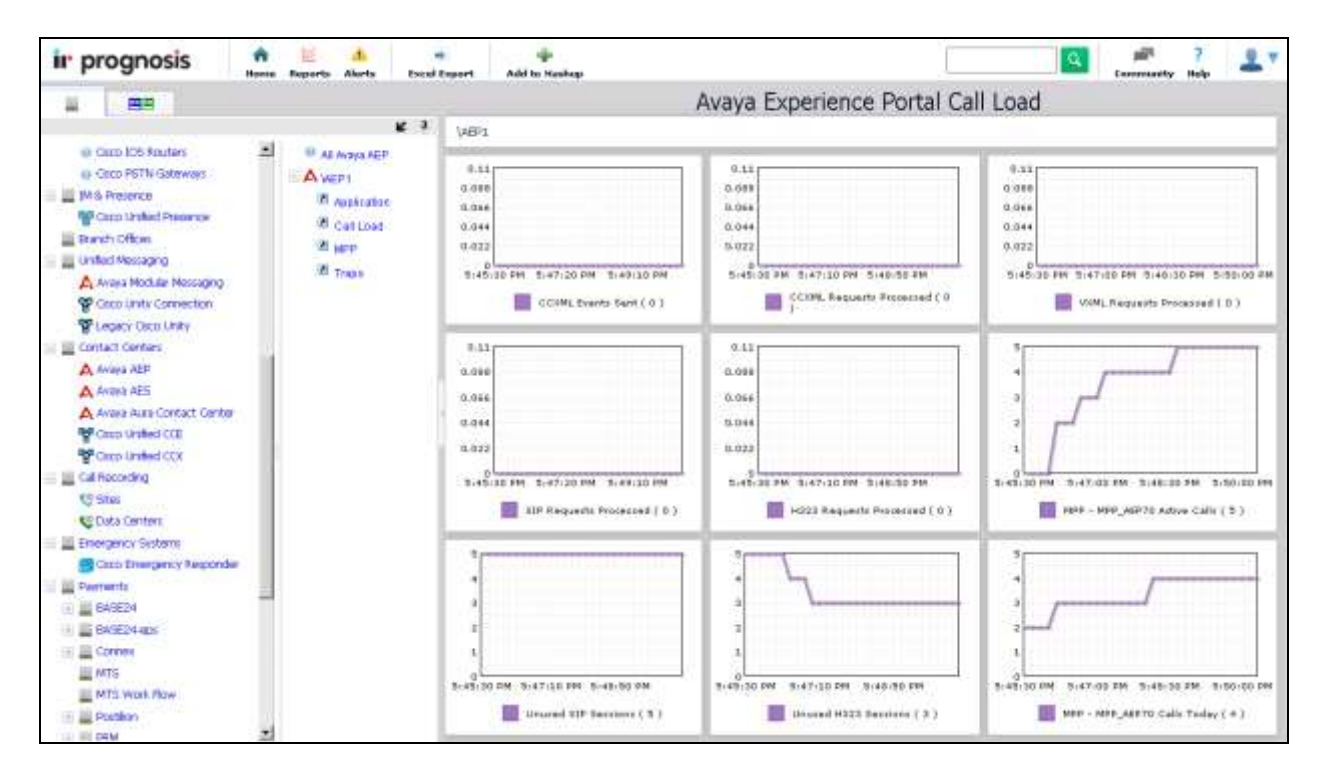

 To verify whether the Prognosis UC application is able to receive and display the SNMP traps sent from the Experience Portal, select **Traps** to open **Avaya Experience Portal SNMP Traps** window in the right hand side.

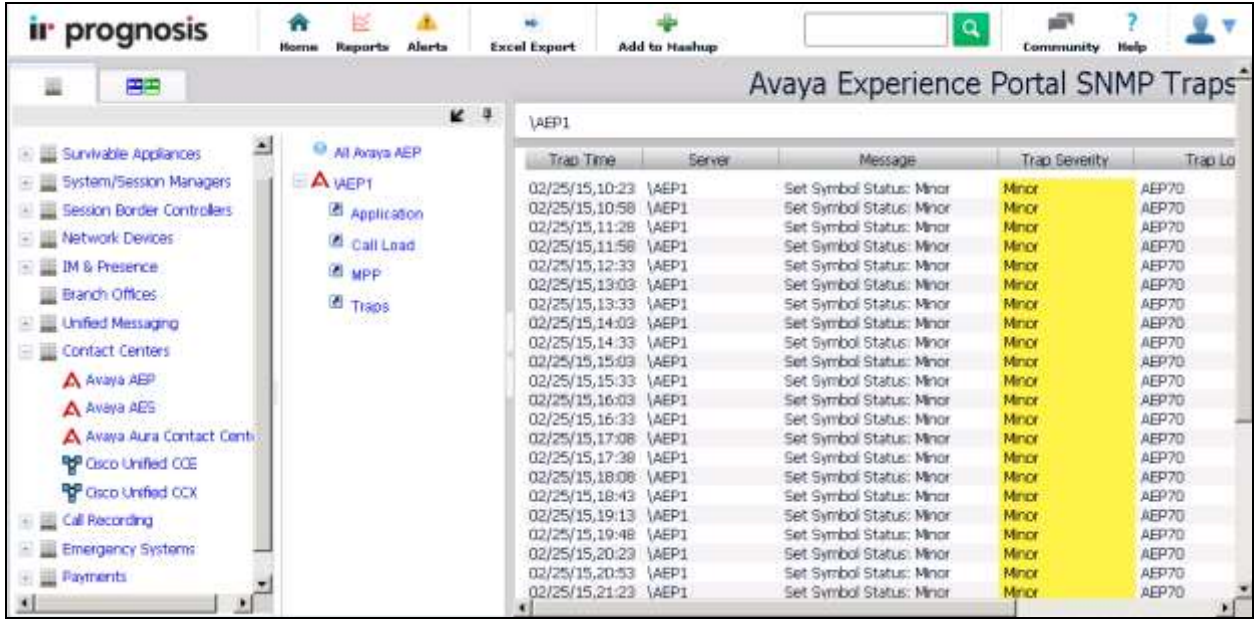

### **10. Conclusion**

These Application Notes describe the procedures for configuring the Integrated Research Prognosis Unified Communications 10 to interoperate with Avaya Aura® Experience Portal. During compliance testing, all test cases were completed successfully.

# **11. Additional References**

The following Avaya documentations can be obtained on the http://support.avaya.com.

[1] *Avaya Aura® Communication Manager Feature Description and Implementation*, Release 6.3, Issue 14.0, December 2014, Document Number 555-245-205.

[2] *Administering Avaya Aura® Communication Manager*, Release 6.3, Issue 10.0, June 2014, Document Number 03-300509.

[3] *Administering Avaya Aura® Experience Portal, Release 7.0, Issue 1, Dec 2013.*

[4] *Troubleshooting Avaya Aura® Experience Portal, Release 7.0, Issue 1, Dec 2013.*

[5] *Administering Avaya Aura® Session Manager, Release 6.3, Issue 7, September 2014.* 

The following Prognosis documentations are provided by Integrated Research. Documents are also provided in the online help that comes with the software Package. [6] *Prognosis 10 Deployment and Installation Guide*, 31st October 2013

#### **©2015 Avaya Inc. All Rights Reserved.**

Avaya and the Avaya Logo are trademarks of Avaya Inc. All trademarks identified by ® and ™ are registered trademarks or trademarks, respectively, of Avaya Inc. All other trademarks are the property of their respective owners. The information provided in these Application Notes is subject to change without notice. The configurations, technical data, and recommendations provided in these Application Notes are believed to be accurate and dependable, but are presented without express or implied warranty. Users are responsible for their application of any products specified in these Application Notes.

Please e-mail any questions or comments pertaining to these Application Notes along with the full title name and filename, located in the lower right corner, directly to the Avaya DevConnect Program at [devconnect@avaya.com.](mailto:devconnect@avaya.com)